**Operation Manual** 操 作手 册

# SOUNDBUG

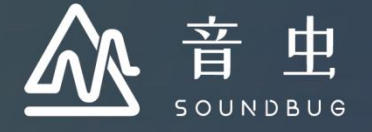

## (注: 本教程操作系统为 macOS)

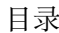

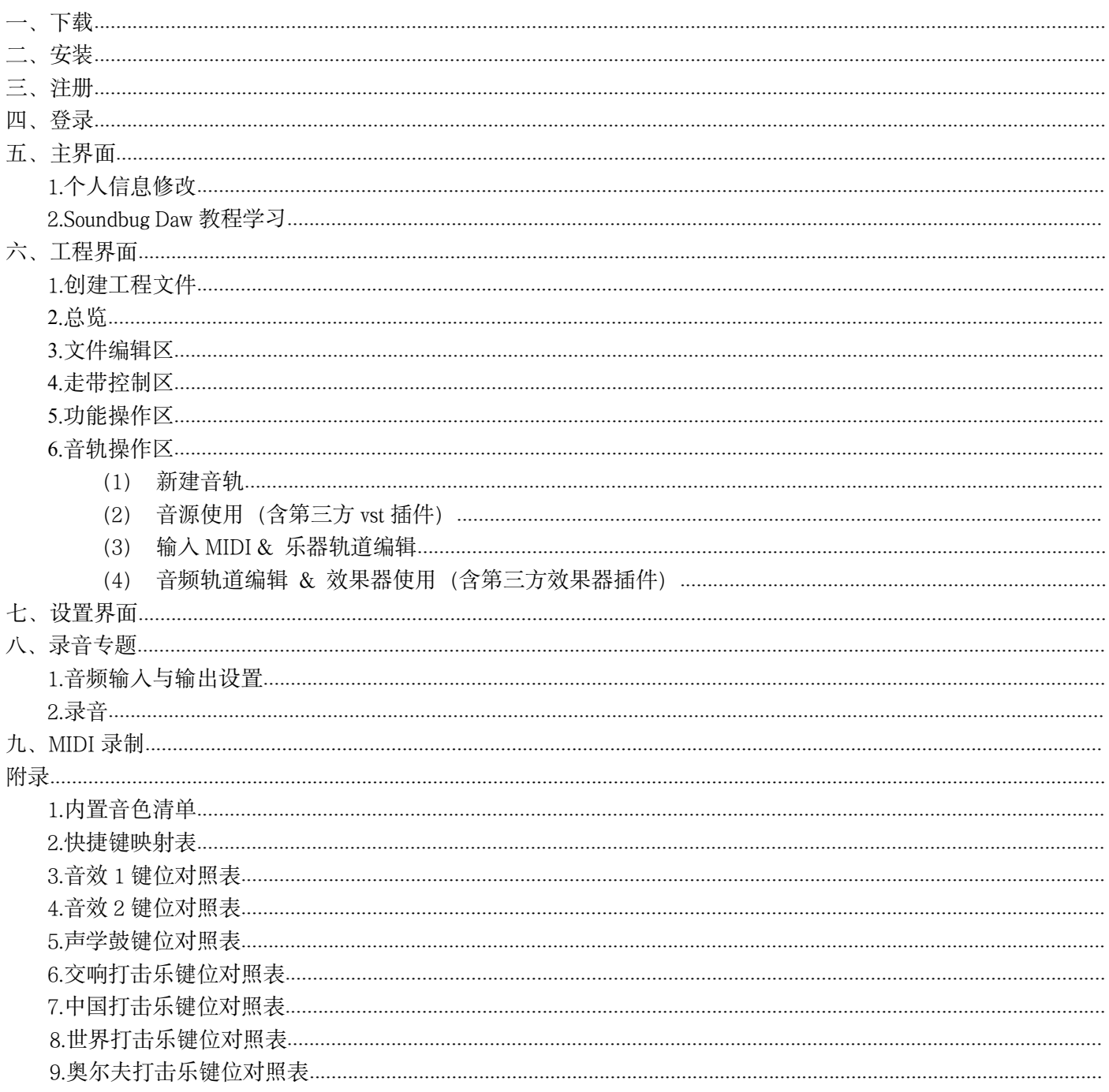

<span id="page-2-0"></span>一、下载

Soundbug Daw 下载链接: <https://www.soundbug.com/download.html>

(注:v3.0.3 为当前最新版本,如有更新版本,请按本教程说明重新下载并安装;本软件为覆盖安装,无需卸载前 期版本)

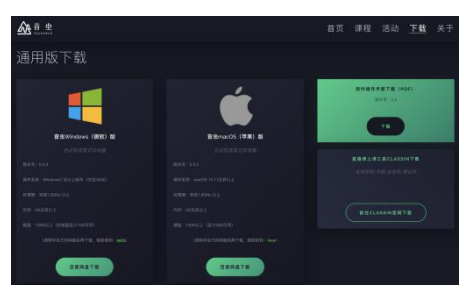

<span id="page-2-1"></span>二、安装

双击下载后的"安装器"文件,按计算机提示进行安装,安装过程中注意安装路径的选择、计算机密码输入等步骤。 安装完成后, 则显示下图界面, 点击"关闭"即可:

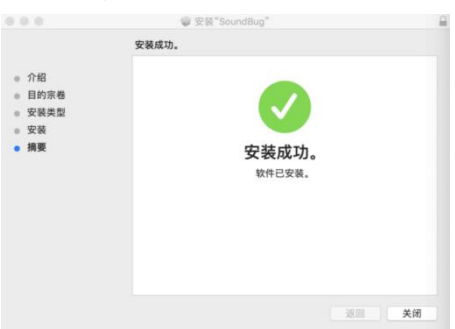

## <span id="page-2-2"></span>三、注册

1.安装完成后, 请运行 SoundBug Daw 应用程序, 按下图提示, 选择"免费注册":

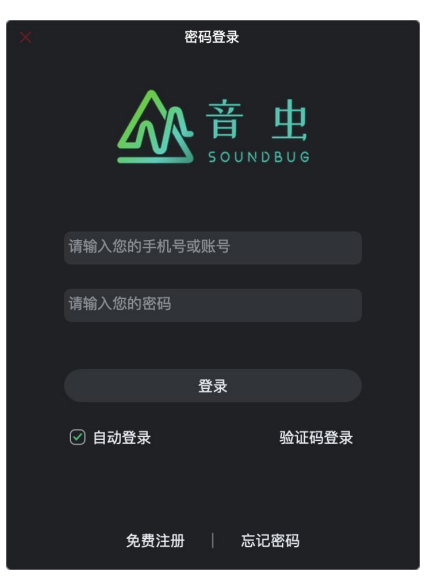

2.在注册界面,请按提示输入相关信息即可完成注册:

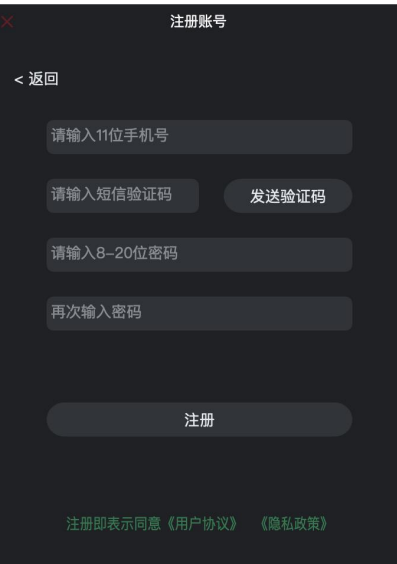

## <span id="page-3-0"></span>四、登录

注册完成后,请按下图提示输入相关信息,单击"登录"即可;可勾选"自动登录",则下次登录时无需再次输入 账号密码等信息:

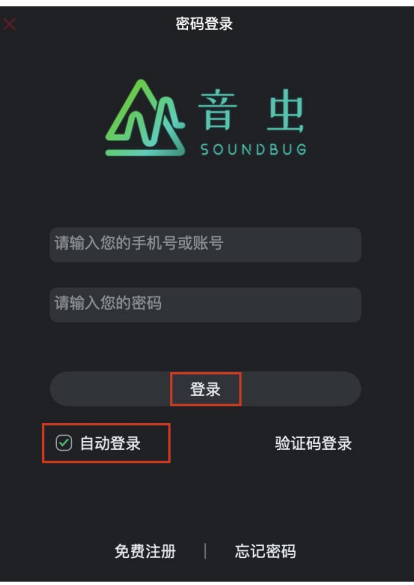

# <span id="page-3-1"></span>五、主界面

<span id="page-3-2"></span>1.个人信息修改

登录后,即进入程序主界面,单击左上角个人头像图标,即可修改个人昵称、密码或更换头像:

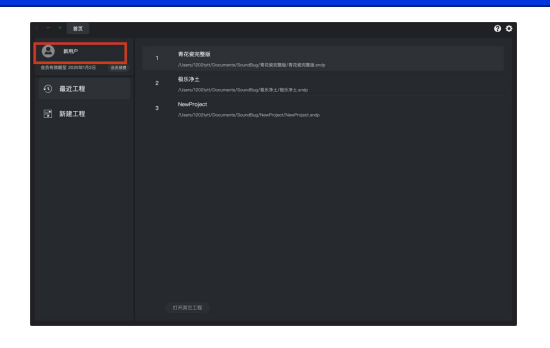

## <span id="page-4-0"></span>六、工程界面

<span id="page-4-1"></span>1.创建工程文件

(1) 在"首页"界面点击"新建工程" ——输入工程文件名称——选择文件保存路径和工程模版并确认后——点 击"创建":

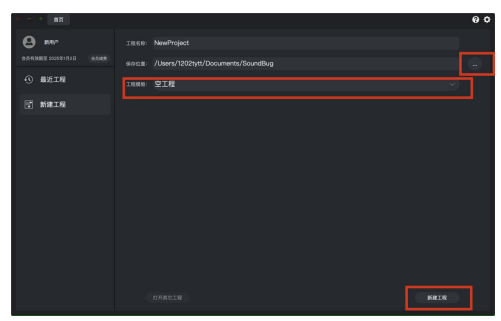

(2) 创建完成后,工程文件则显示在列表中,点击"打开"即可进入,也可选择下方"打开其他工程"寻找并开 启已有工程文件:

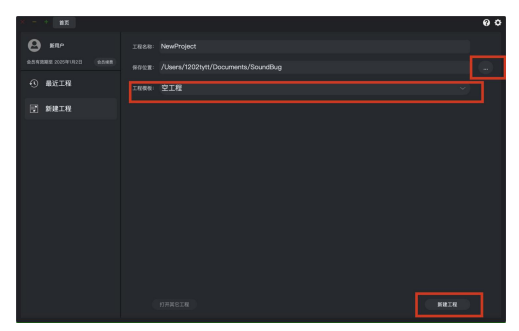

(3)对于已有文件,可以在工程界面点击工程右侧图标进行编辑:

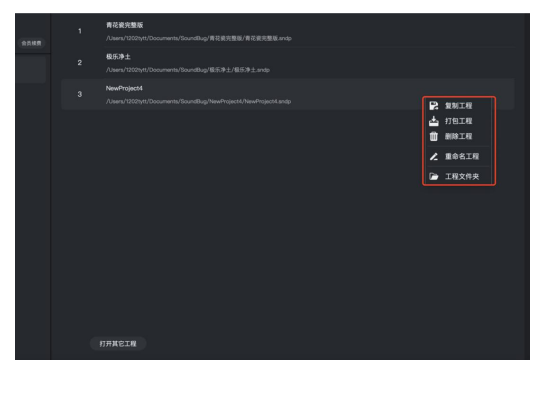

<span id="page-5-0"></span>2.总览

分为 4 个主体区块:文件编辑区、走带控制区、功能操作区、音轨操作区

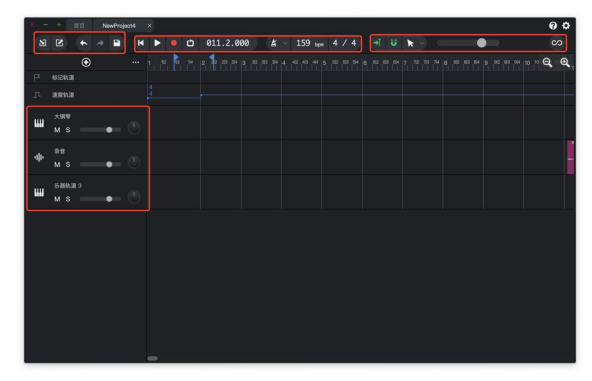

#### <span id="page-5-1"></span>3.文件编辑区

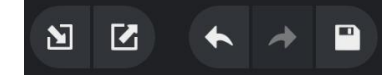

如图上所示:

(1) 图标 1、2 用于"导入与导出音频或 MIDI 文件", "导出文件"可将工程文件导出为"MIDI 文件"或多种格 式的"音频文件",如下图所示;

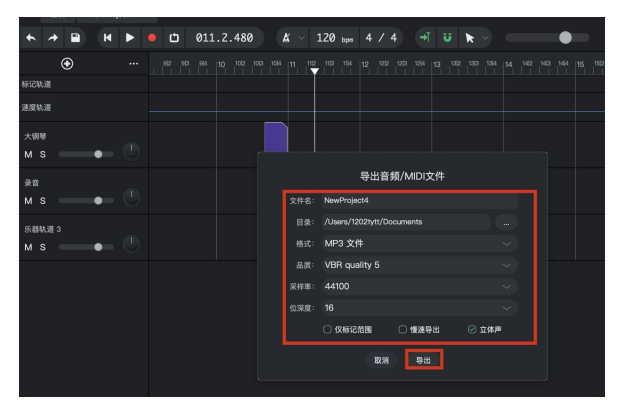

- (2)图标 3、4 用于"撤销"与"重做"上一步操作;
- (3)图标 5 用于"保存"工程文件。

<span id="page-5-2"></span>4.走带控制区

如上图所示:

- (1)图标 1 用于将播放指针跳转到工程文件最前端;
- (2)图标 2 用于"播放"工程文件;
- (3)图标 3 用于将播放指针跳转到工程文件末端位置;
- (4) 图标 5 为"录音"键,单击此"录音"键即可进行录音;
- (5) 图标 4 为"循环"键, 如下图所示, 启用"循环"键并选择所需循环播放的部分即可实现循环播放功能:

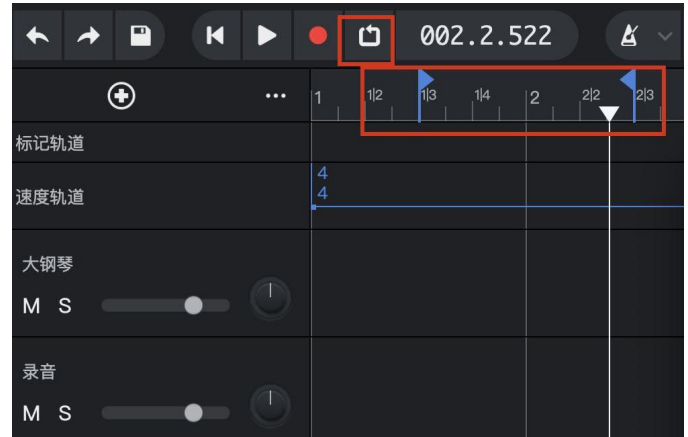

(6) 图标 6 用于显示当前工程文件所播放至的位置,例如,数字"002"代表"第 2 小节",数字"4"代表"第 4 拍", 数字"000"则用于更精确的计量;点击此图标可切换工程文件显示模式——按小节或时间显示;

(7)图标 7 为"节拍器"功能,点击右侧可对其进行设置;

(8) 图标 8 用于设定工程文件"速度",单击后即可输入速度数值(注: 在进行创作与制作之前, 请先设定好工 程文件的速度值);

(9) 图标 9 用于设定工程文件"节拍",单击后即可选择不同节拍(注: 在进行创作与制作之前, 请先设定好工 程文件的节拍)。

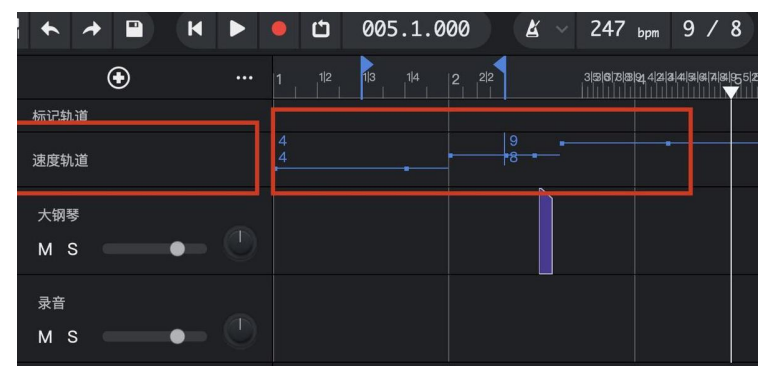

(10)注意:速度和拍号还可在"速度轨道"进行修改,鼠标右键即可建立新的节奏或拍号变化,如下图所示:

<span id="page-6-0"></span>5.功能操作区

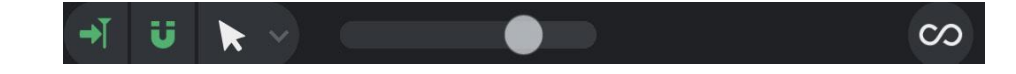

如上图所示:

(1) 图标 1 为"自动滚屏"功能, 开启后(当前处于开启状态), 随工程文件的播放, SoundBug Daw 可自动跳转 工程界面;

(2)图标 2 为"吸附"功能,开启后(当前处于开启状态),播放指针只能位于整拍位置,关闭后播放指针可处 于任意位置;

(3)图标 3 用于切换编辑工具;

(4)图标 3 用于调节工程文件总输出音量;

(5)图标 4 用于开启"乐段库",可根据乐器类别选择所需乐段,点击左侧播放键可进行试听,将其直接拖入工 程文件中可进行编辑,如下图所示:

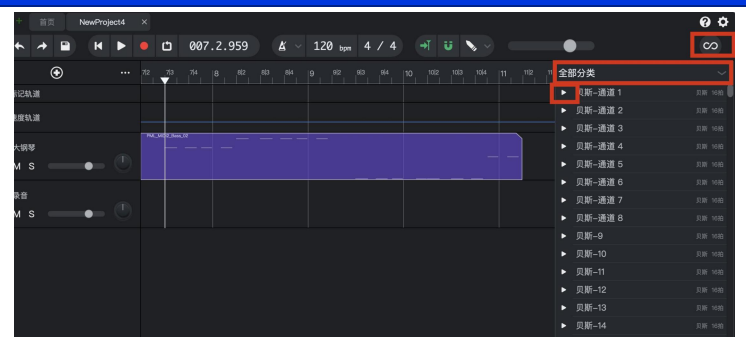

<span id="page-7-0"></span>6.音轨操作区

<span id="page-7-1"></span>(1)新建轨道

如下图所示,点击"新建轨道"图标,即可新建一个"乐器轨道"或"音频轨道":

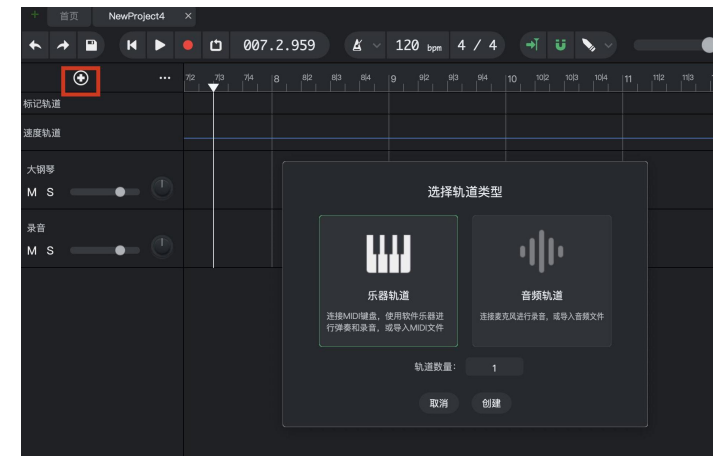

<span id="page-7-2"></span>(2)音源使用(含第三方 vst 插件)

a.创建"乐器轨道"后,单击"乐器选择"图标即可选择 Soundbug Daw 内置优质音源, 并可通过虚拟 MIDI 键盘试 听该音源或查看该音源音域:

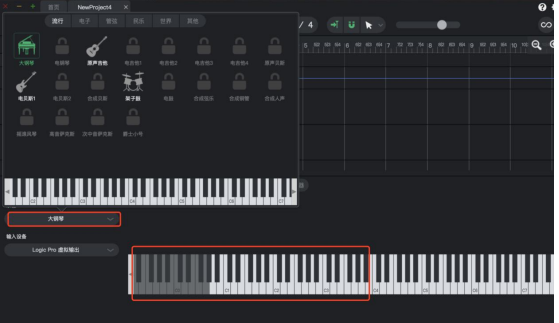

b.鼠标右键点击"乐器选择"图标即可使用第三方 vst 插件, 如下图所示: (注: 如需切换回 Soundbug Daw 内置音源, 则再次点击鼠标右键并选择"SoundBugSynth"插件)

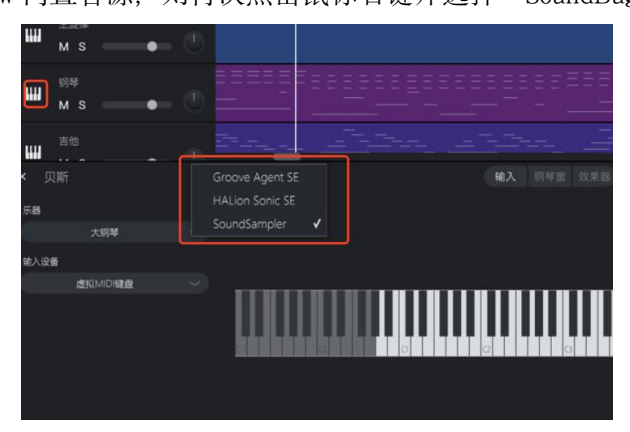

c.在使用第三方 vst 插件之前, 请点击工程界面右上角"设置"键, 并按下图流程添加插件所在路径:

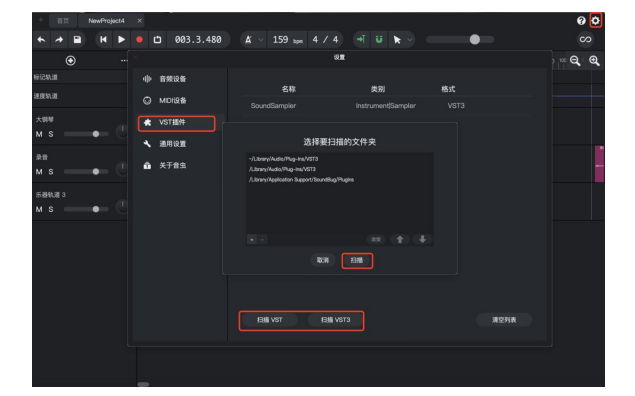

#### <span id="page-8-0"></span>(3)输入 MIDI & 乐器轨道编辑

a.选好音源后, 将编辑工具切换至绘制工具或右键单击"乐器轨道"空白区域, 选择"新建片段", 即可创建 MIDI 片段,如下图所示:

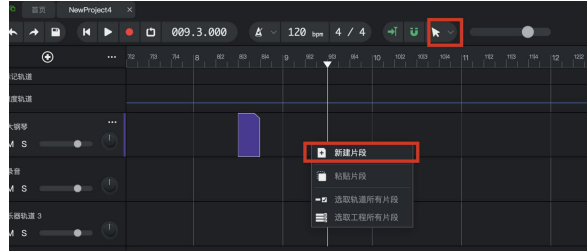

b.双击 MIDI 片段即可用鼠标进行音符输入等操作, 如下图所示:

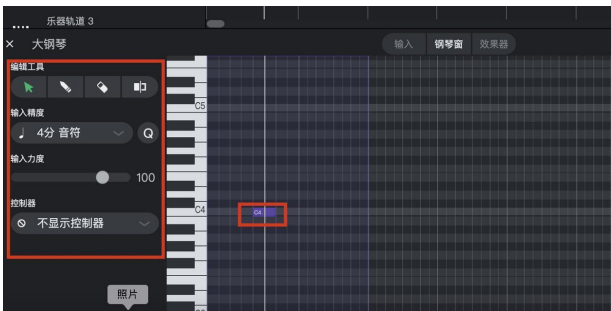

c.力度与节拍控制功能:点击下方显示力度控制器,可以进行力度与节拍的调整,如下图所示:

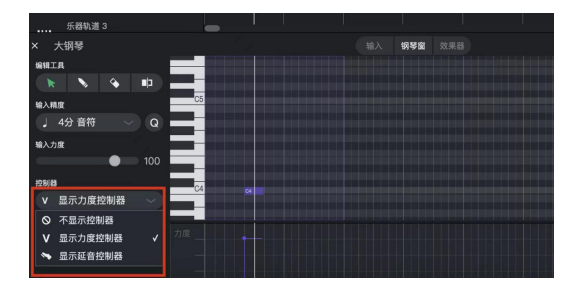

d.鼠标右键点选 MIDI 片段即可进行"AI 编曲"等操作,如下图所示, 注意 AI 编曲对小节数有一定的限制, 目前支 持 8 小节 AI 智能编曲:

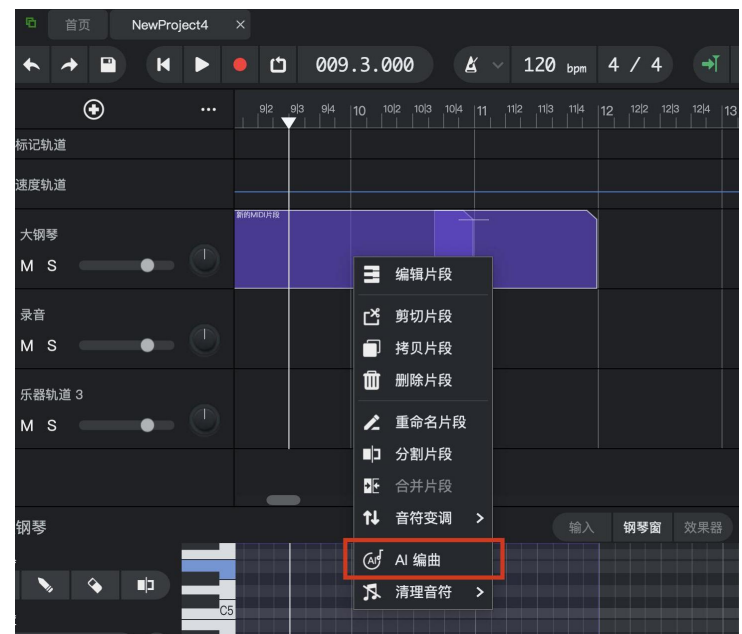

e.点击下图按键,可对该音轨进行重命名等操作:

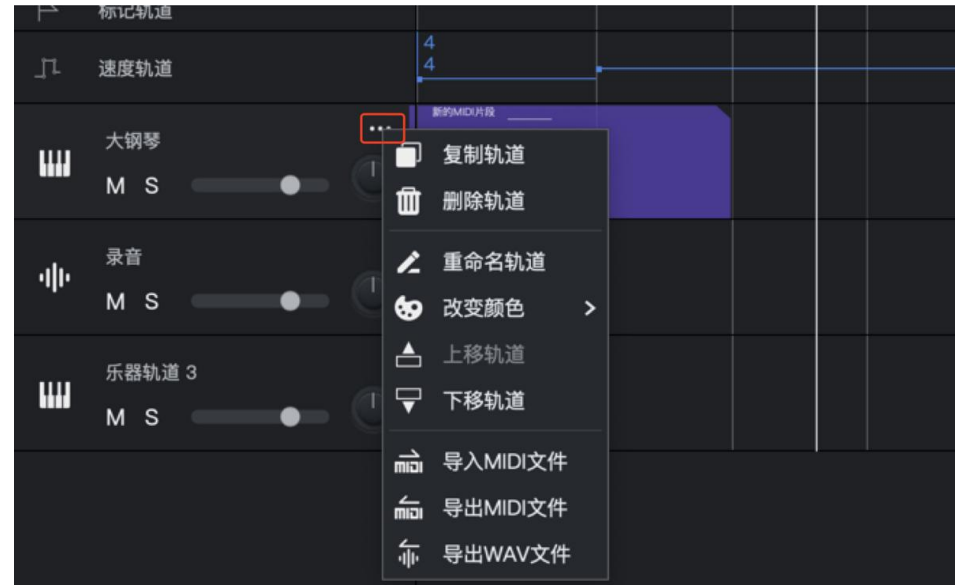

<span id="page-9-0"></span>(4)音频轨道编辑 & 效果器使用(含第三方效果器插件)

a.鼠标左键点选下图中"音效设置"图标则可使用 Soundbug Daw 内置音频处理"效果器":

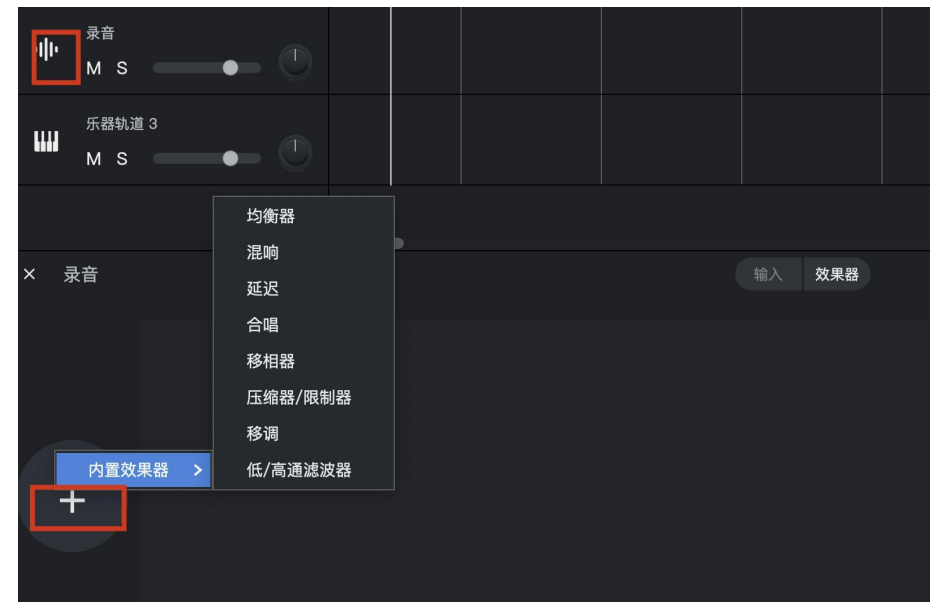

b.鼠标右键点选则可使用第三方效果器插件:

(注: 如需切换回 Soundbug Daw 内置效果器, 则再次点击鼠标右键并选择"SoundBugEffect"效果器)

c.效果器插件设置同上,见"六、6.(2)c."。

## <span id="page-10-0"></span>七、设置界面

点击"工程界面"右上角"设置"键即可进入"设置界面",如下图所示:

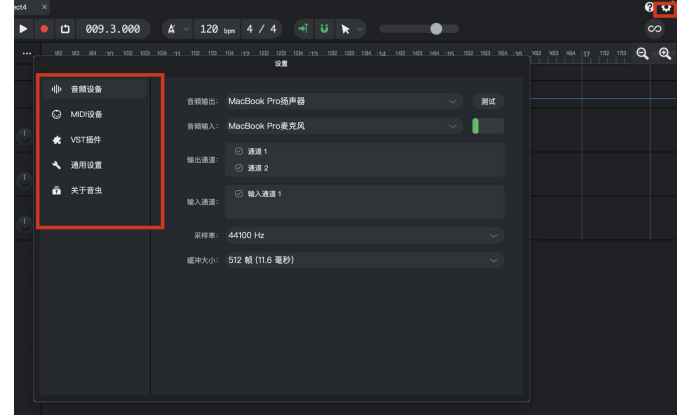

(1)音频设备 见"八、录音专题" (2)MIDI 设备 见"九、MIDI 录制" (3)VST 插件 见"六、6.(2) c." (4)通用设置 可设置工程文件默认保存目录

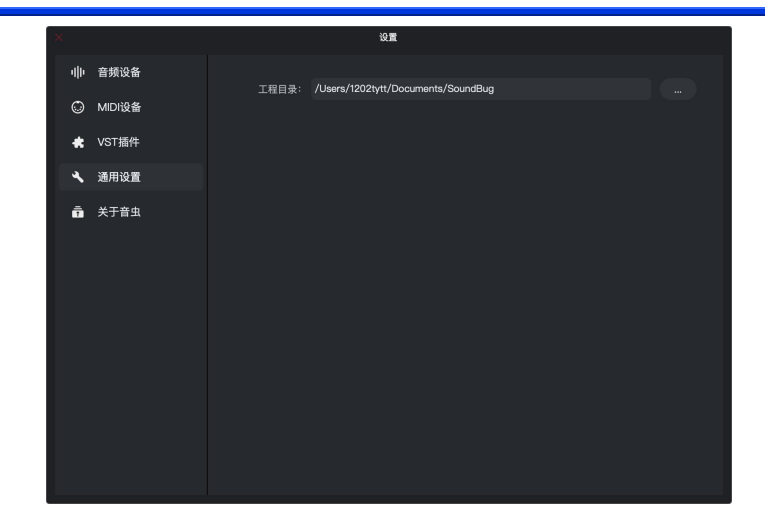

<span id="page-11-0"></span>八、录音专题

<span id="page-11-1"></span>1.音频输入与输出设置

(1) 本教程录音设备

普通手机耳机(耳机自带话筒),如下图所示:

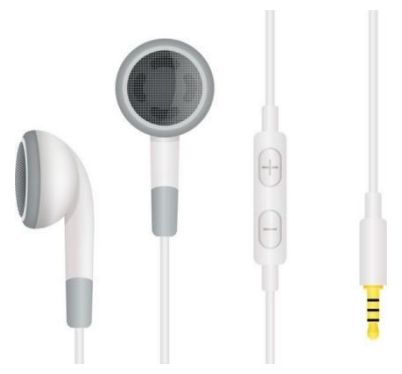

#### (2) 注意事项

录音之前请先将耳机与计算机连接后再启动 Soundbug Daw, 以便应用程序成功检测到所用输入设备, 如下图所示:

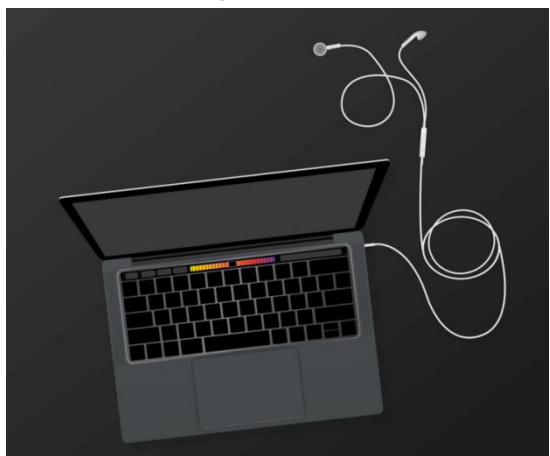

(3) 计算机音频设置

连接好后,选择计算机"声音偏好设置",如下图所示:

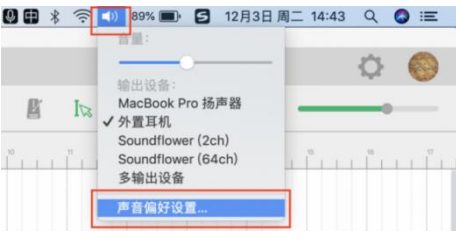

请将"输出设备"设置为"外置耳机",如下图所示:

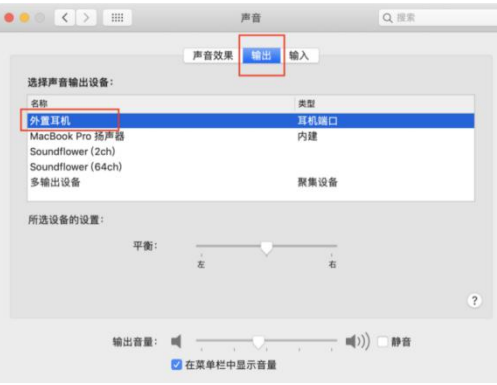

请将"输入设备"设置为"外置麦克风",并开启适宜的"输入音量",如下图所示:

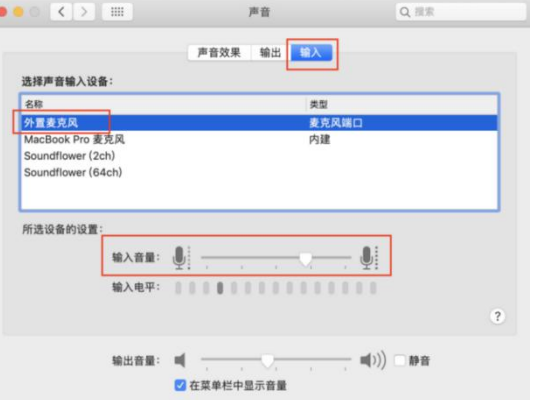

#### (4) Soundbug Daw 音频设置

请启动 Soundbug Daw 并点击应用程序右上角"设置"图标,将"音频输出"设置为"外置耳机" (避免啸叫)、 "音频输入"设置为"外置麦克风",并启用输入与输出通道,其中"1"表示左耳机"输出通道", "Output 2" 表示右耳机"输出通道", "Input 1"表示耳机话筒"输入通道", 如下图所示:

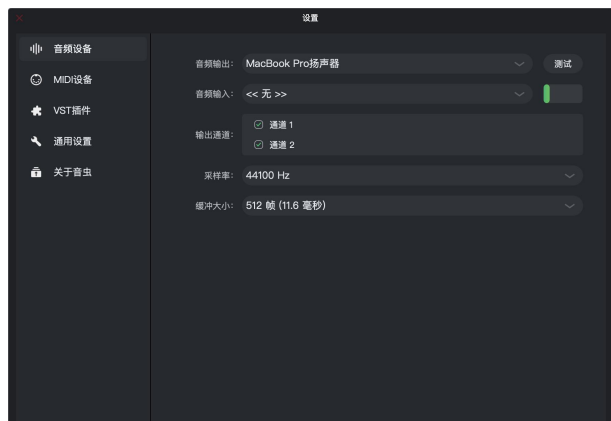

(注: a. "采样率"可根据需求进行选择, 通常选择 "44100Hz";采样率相关知识可参考链接中的文章: 采样率知 [识](https://baike.baidu.com/item/%E9%87%87%E6%A0%B7%E9%A2%91%E7%8E%87/1494233?fr=aladdin)。

b. "缓冲区大小"所选数值越大越不易出现爆音, 但若想追求更快的运行速度, 请选择较小的数值, 这里以 "512" 为例。)

#### <span id="page-13-0"></span>2.录音

(1) 录音

完成音频设置后,点击"录音"键即可在所需音轨录制音频,如下图所示:

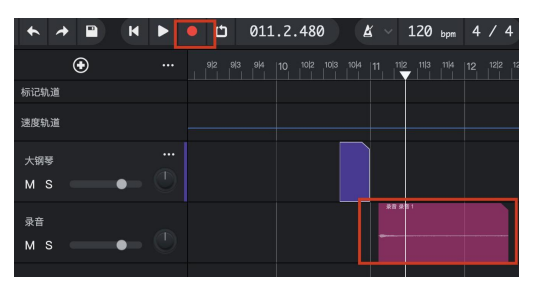

(2)音频编辑

鼠标右键点选录制好的音频文件,可以对其进行相关音频编辑,如下图所示:

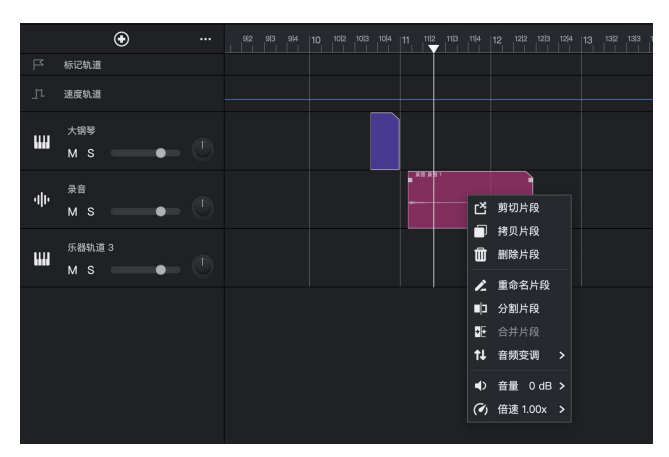

## <span id="page-13-1"></span>九、MIDI 录制

1.设备连接

请先将 MIDI 设备与计算机连接后再启动 Soundbug Daw, 以便程序成功检测 MIDI 输入设备, 如下图所示:

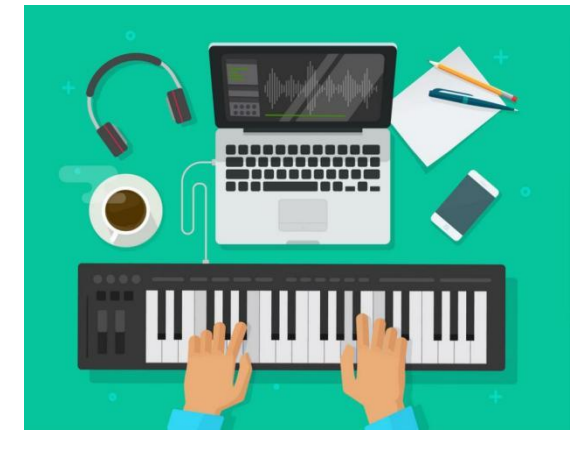

2.MIDI 设备输入设置

启动 Soundbug Daw,点击右上角"设置"按键即可看到应用程序已自动检测到的 MIDI 设备,启用相关设备的"MIDI 输入"通道即完成设置,如下图所示:

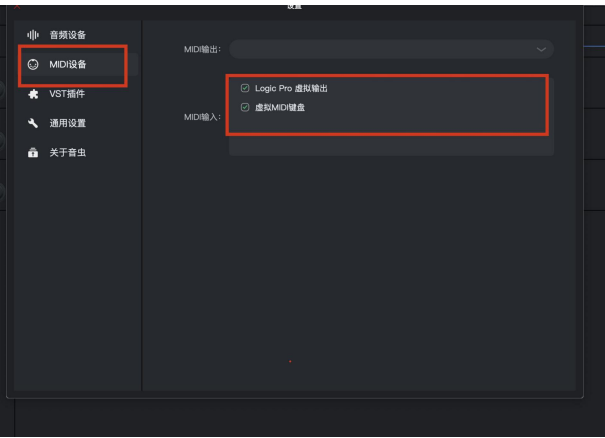

#### 3.MIDI 录制

点选需要录制的"乐器轨道", 匹配"MIDI 输入设备", 点击"录音"键即可进行 MIDI 录制;

#### 4.MIDI 文件编辑

鼠标右键点选录制好的 MIDI 文件,可以对其进行相关编辑,如下图所示:

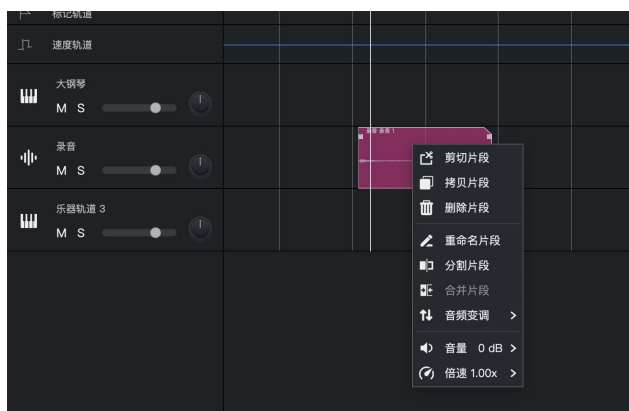

### <span id="page-14-0"></span>**附录** 网络卡尔斯特尔 医心包 医心包 医心包 医心包 医心包的

#### <span id="page-14-1"></span>1.内置音色清单

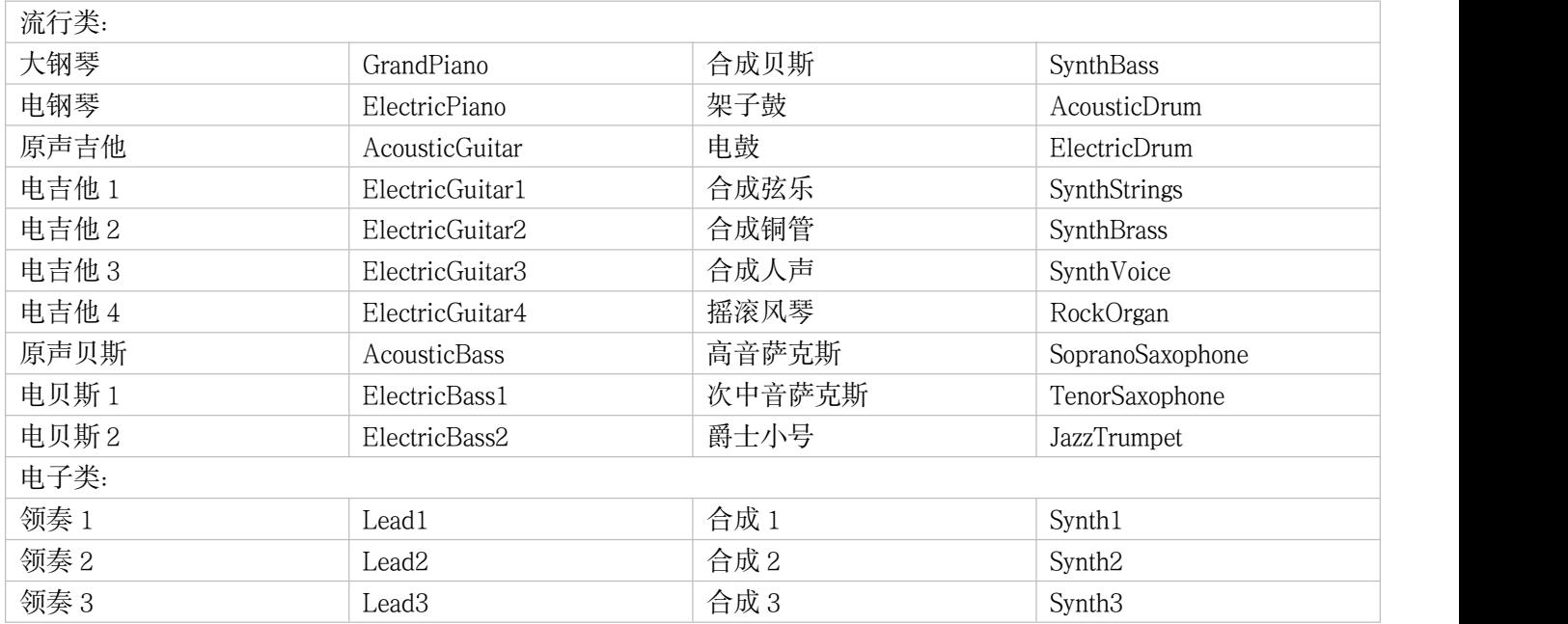

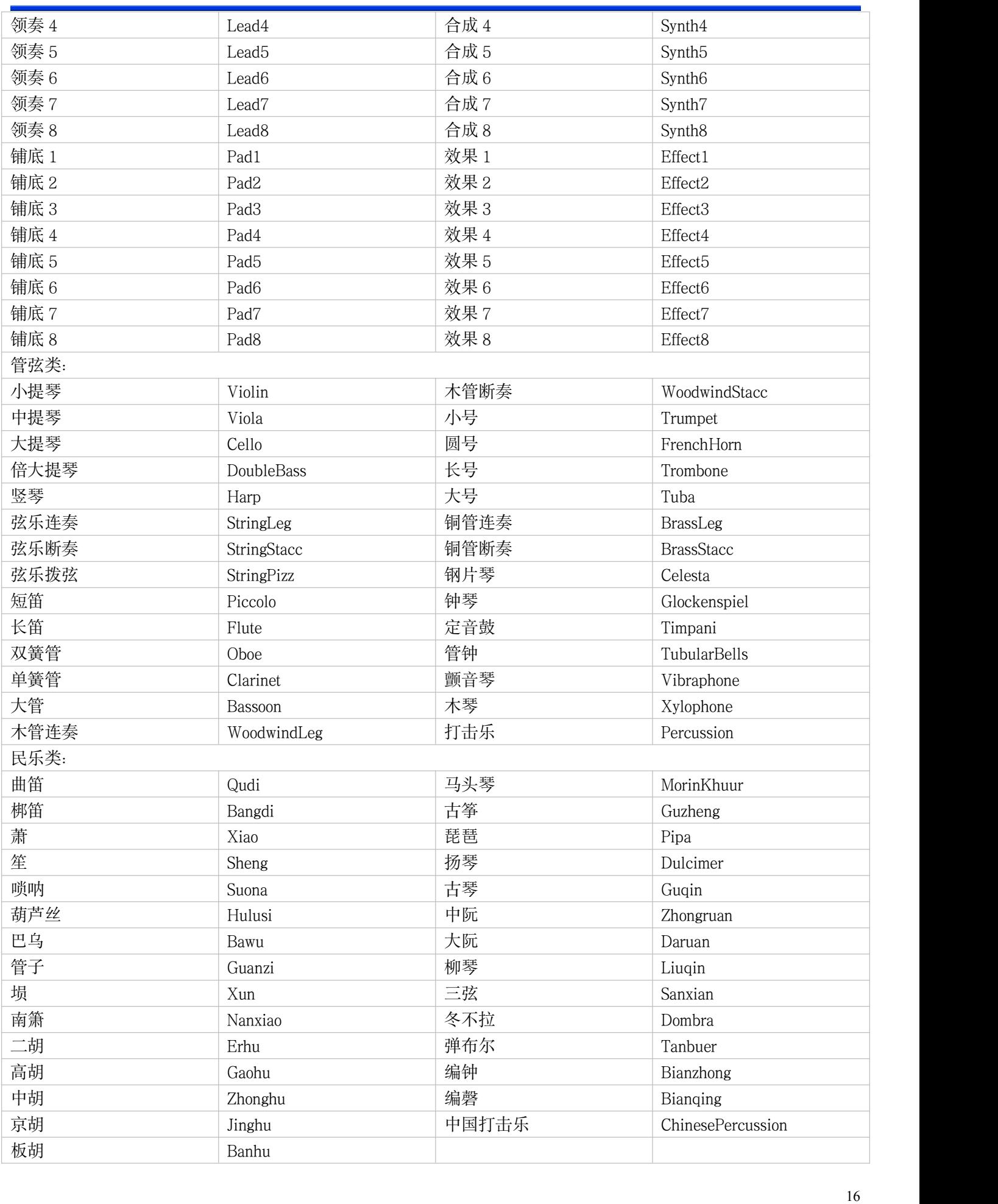

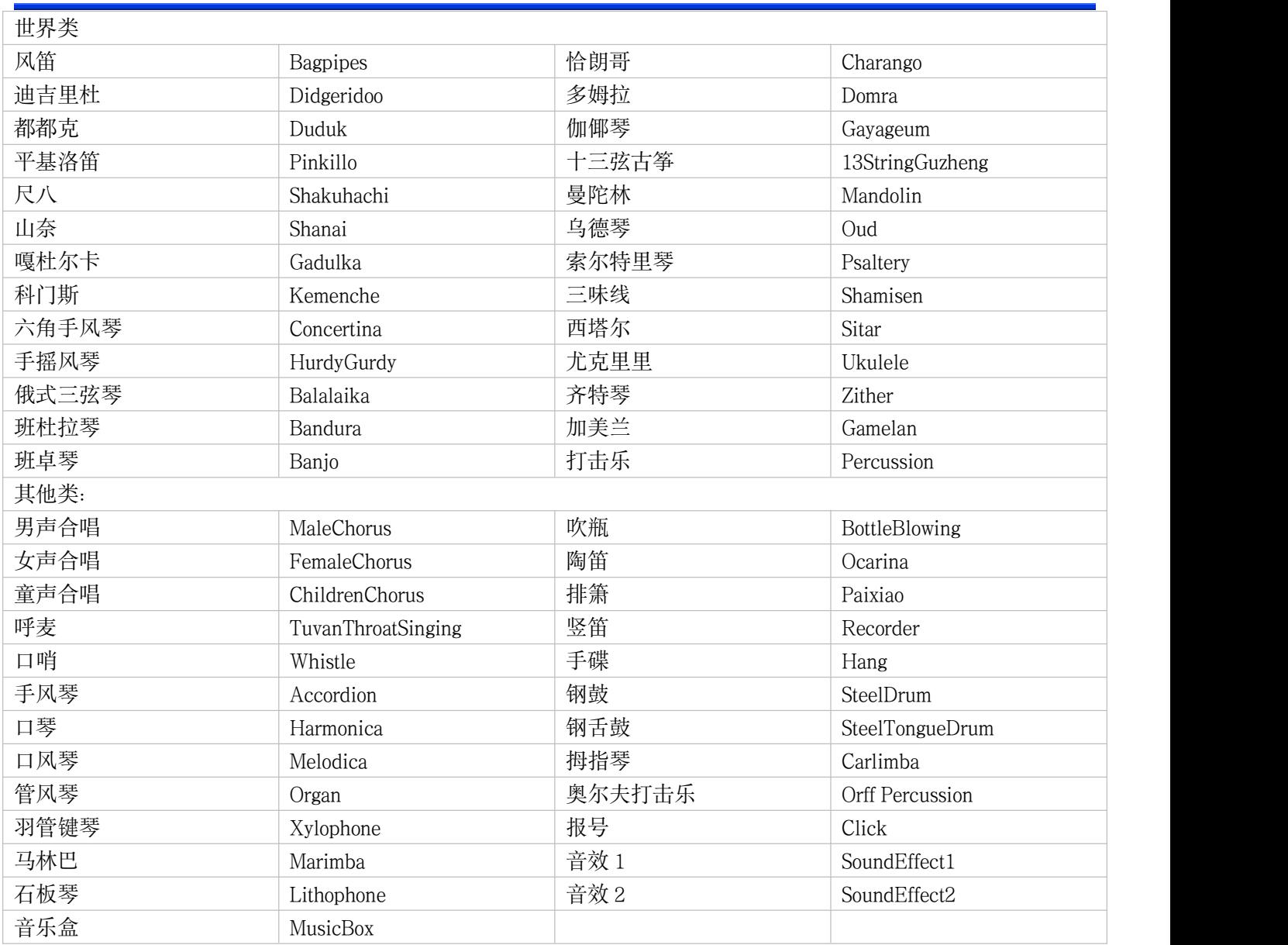

<span id="page-17-0"></span>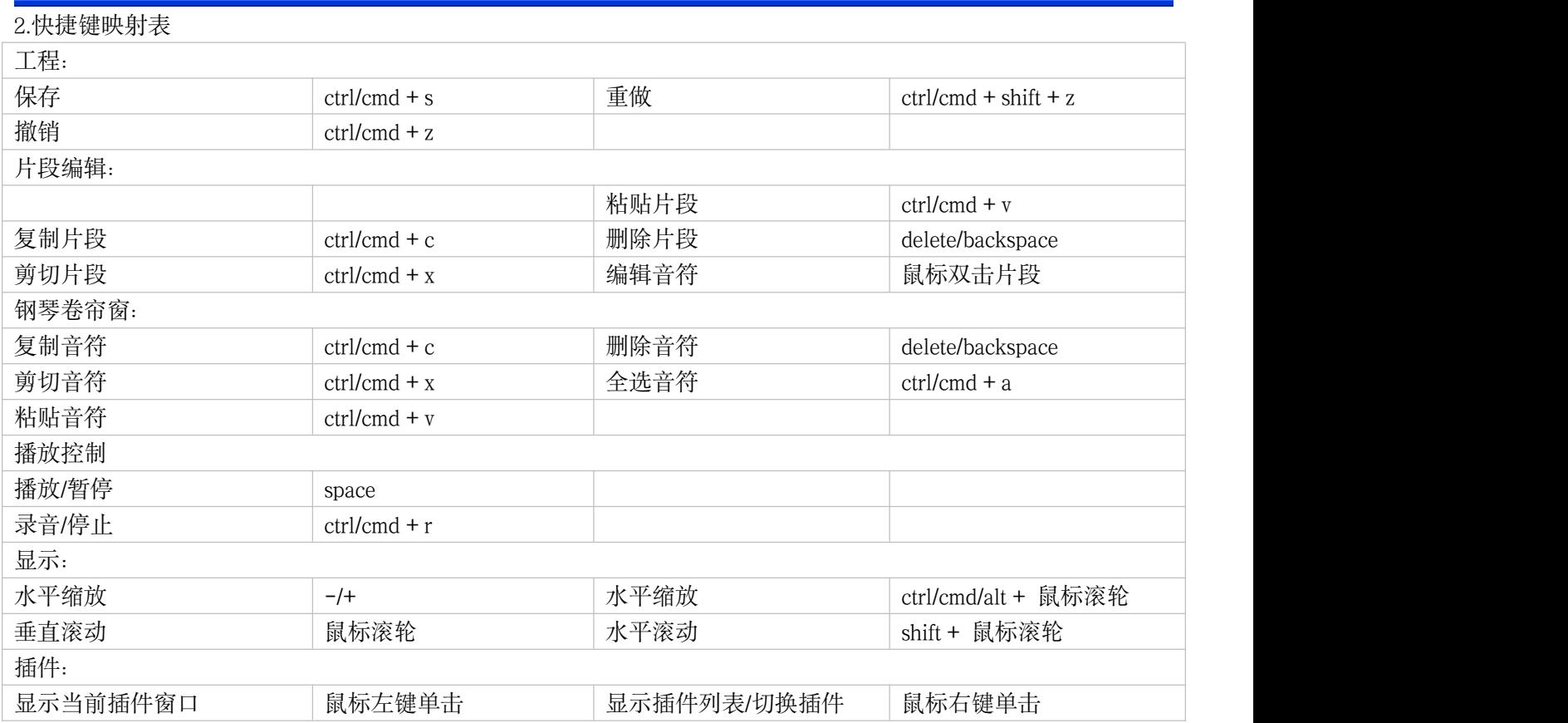

<span id="page-18-0"></span>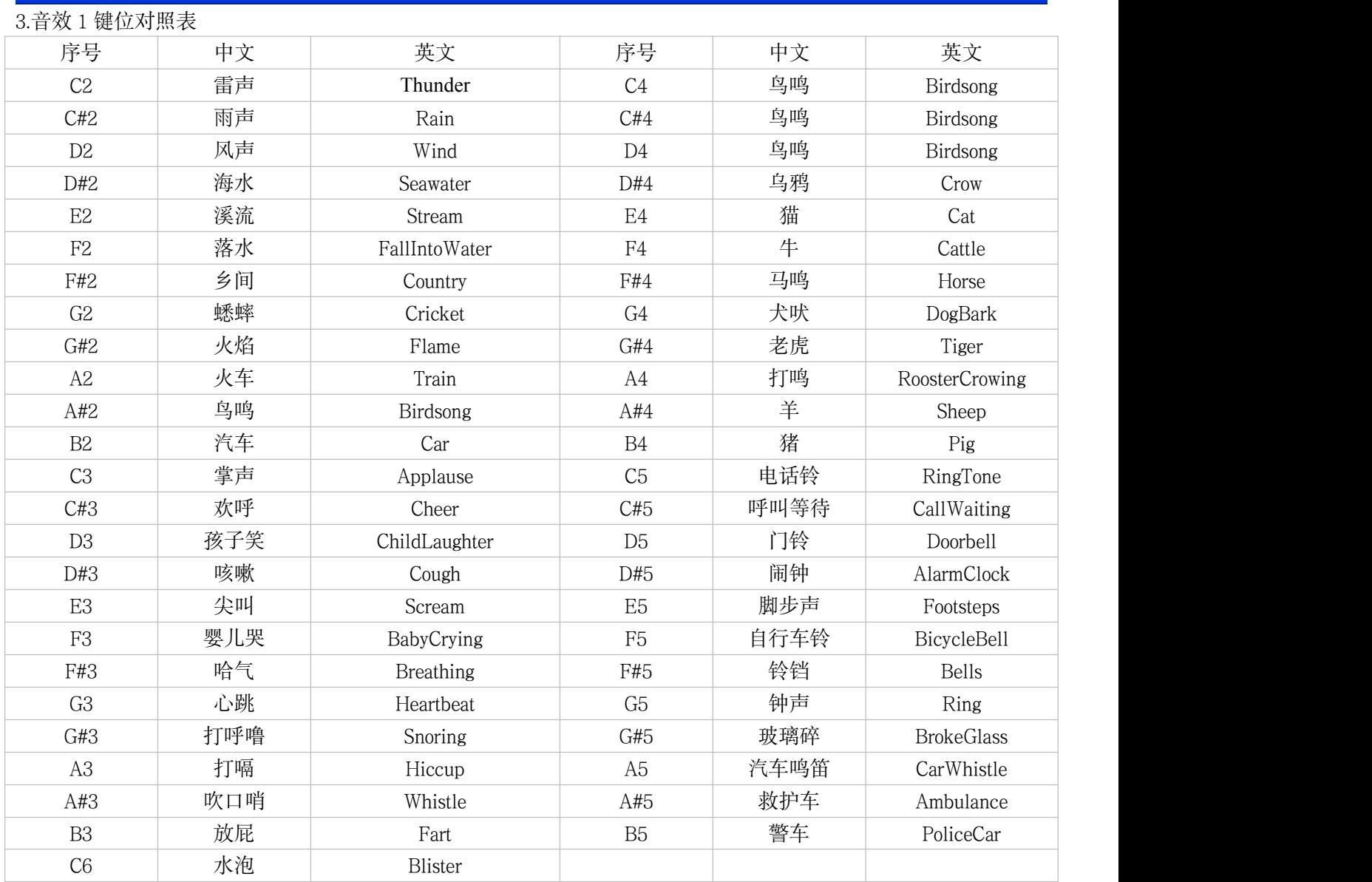

<span id="page-19-0"></span>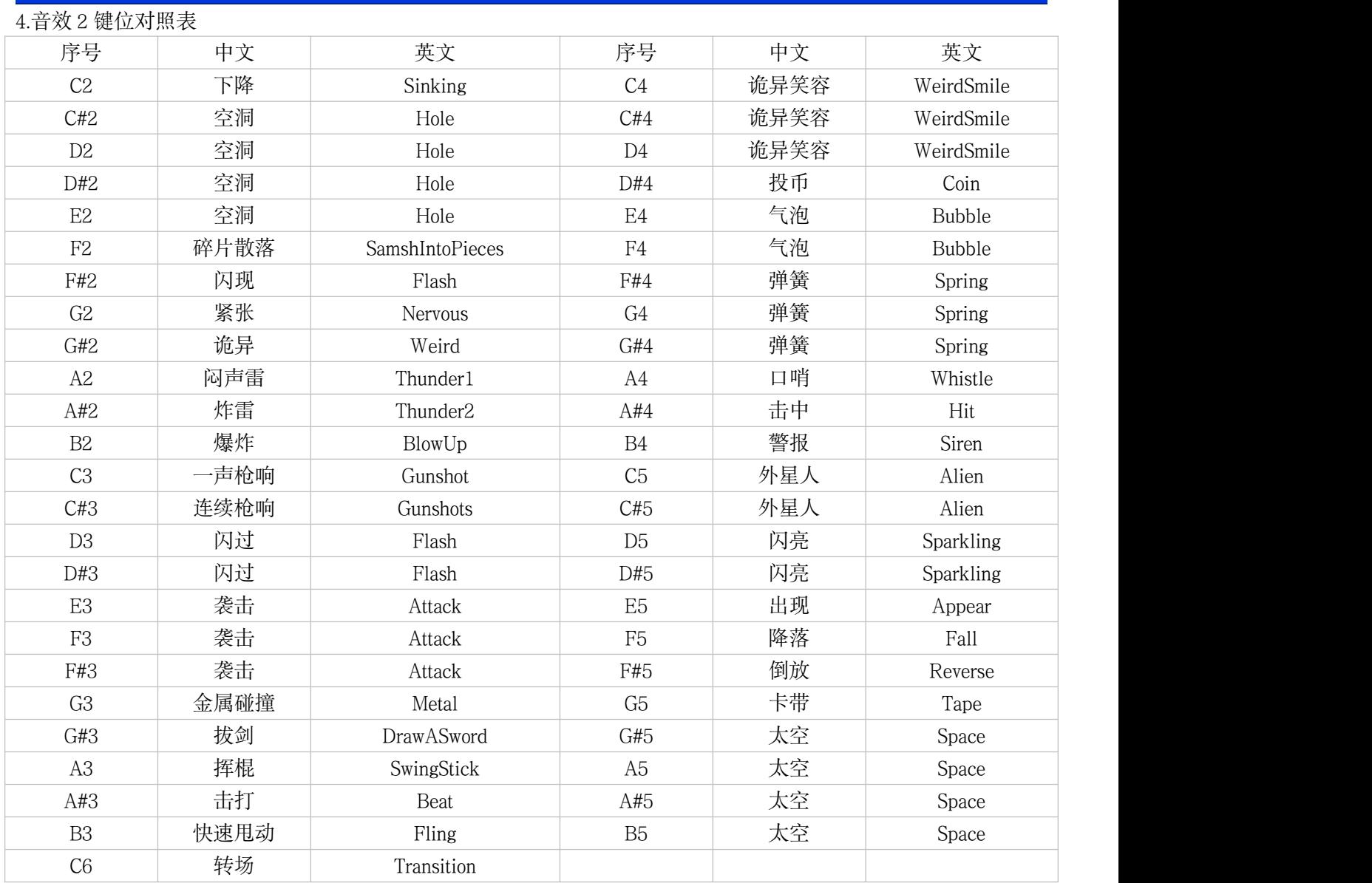

<span id="page-20-0"></span>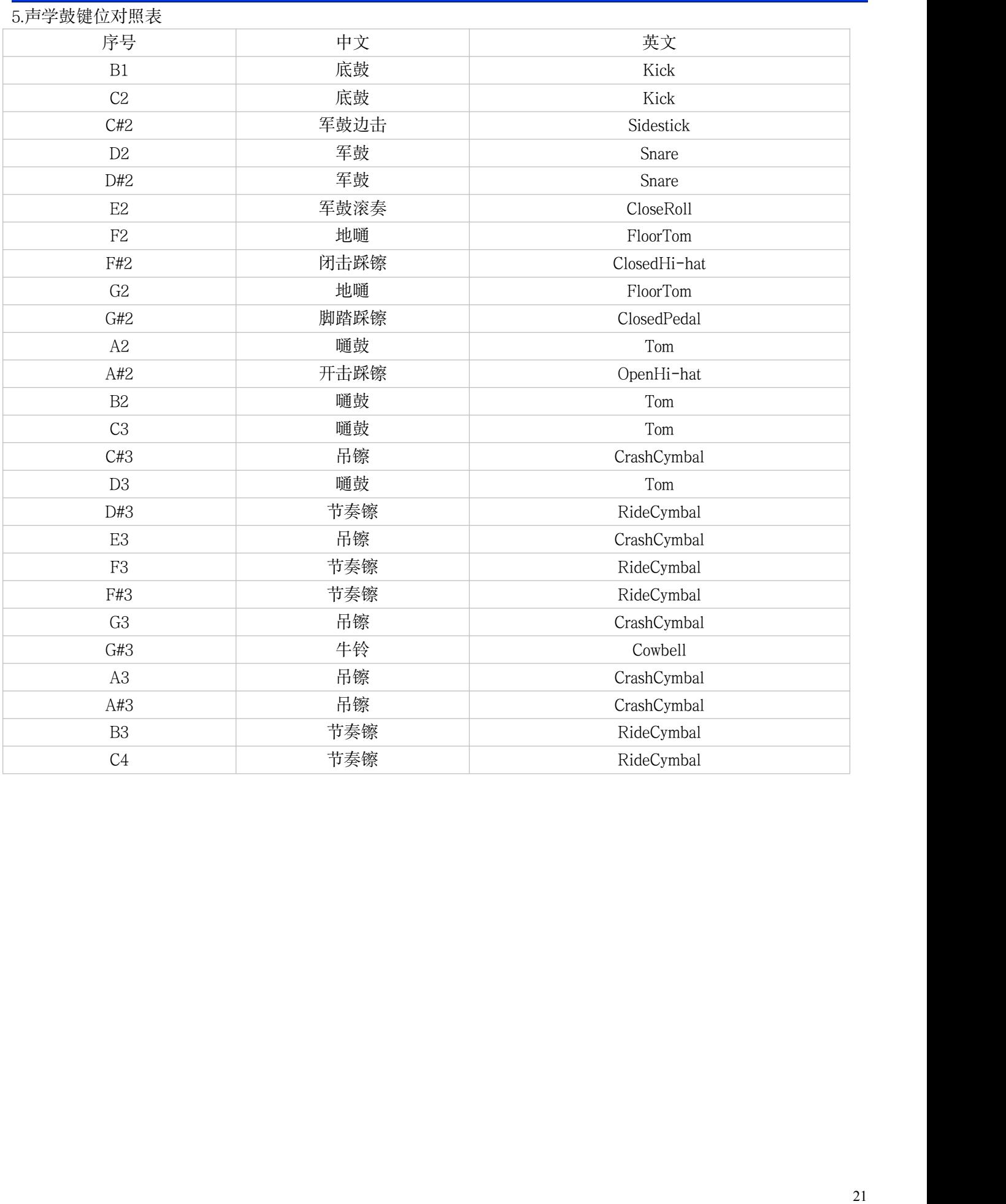

<span id="page-21-0"></span>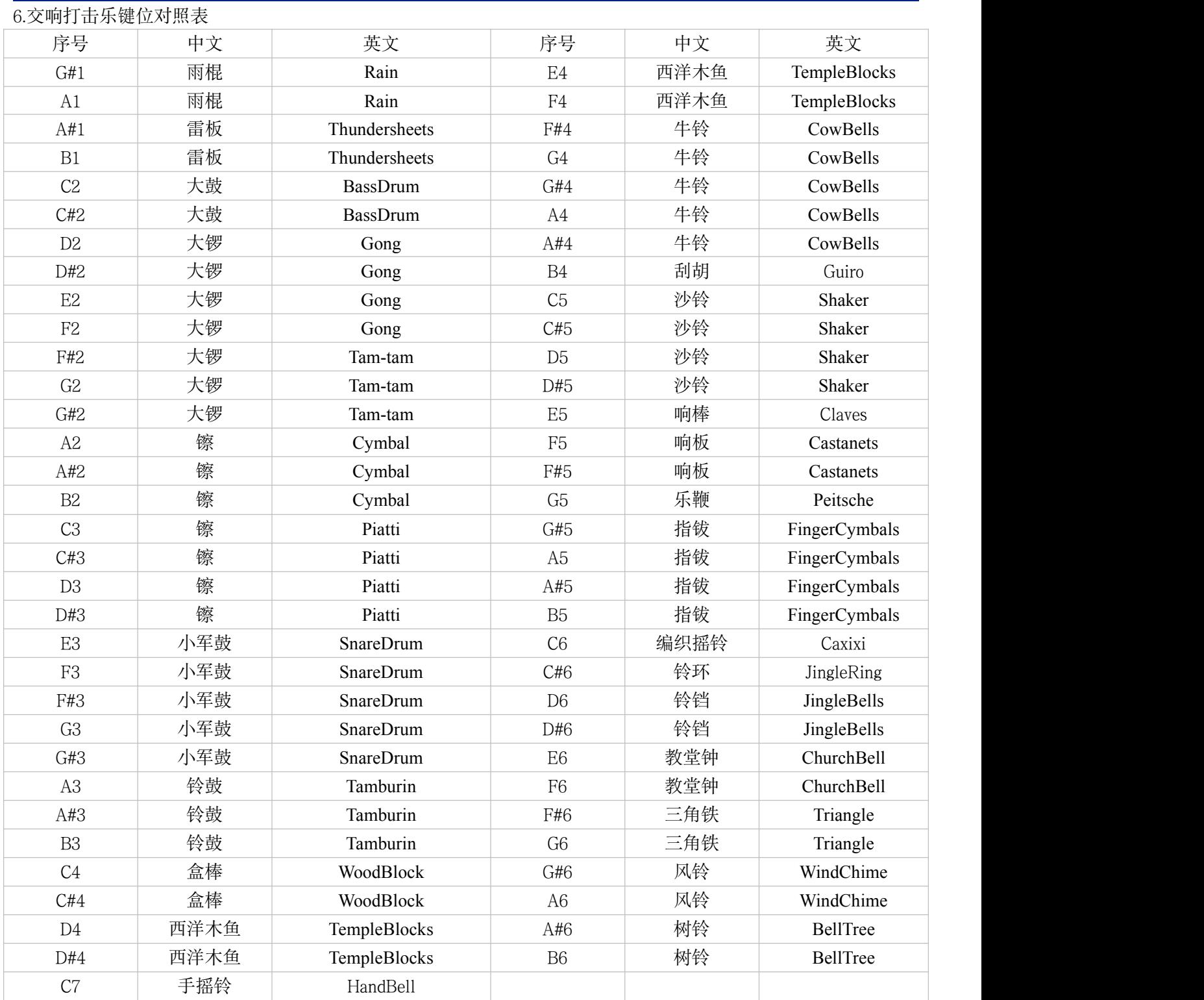

<span id="page-22-0"></span>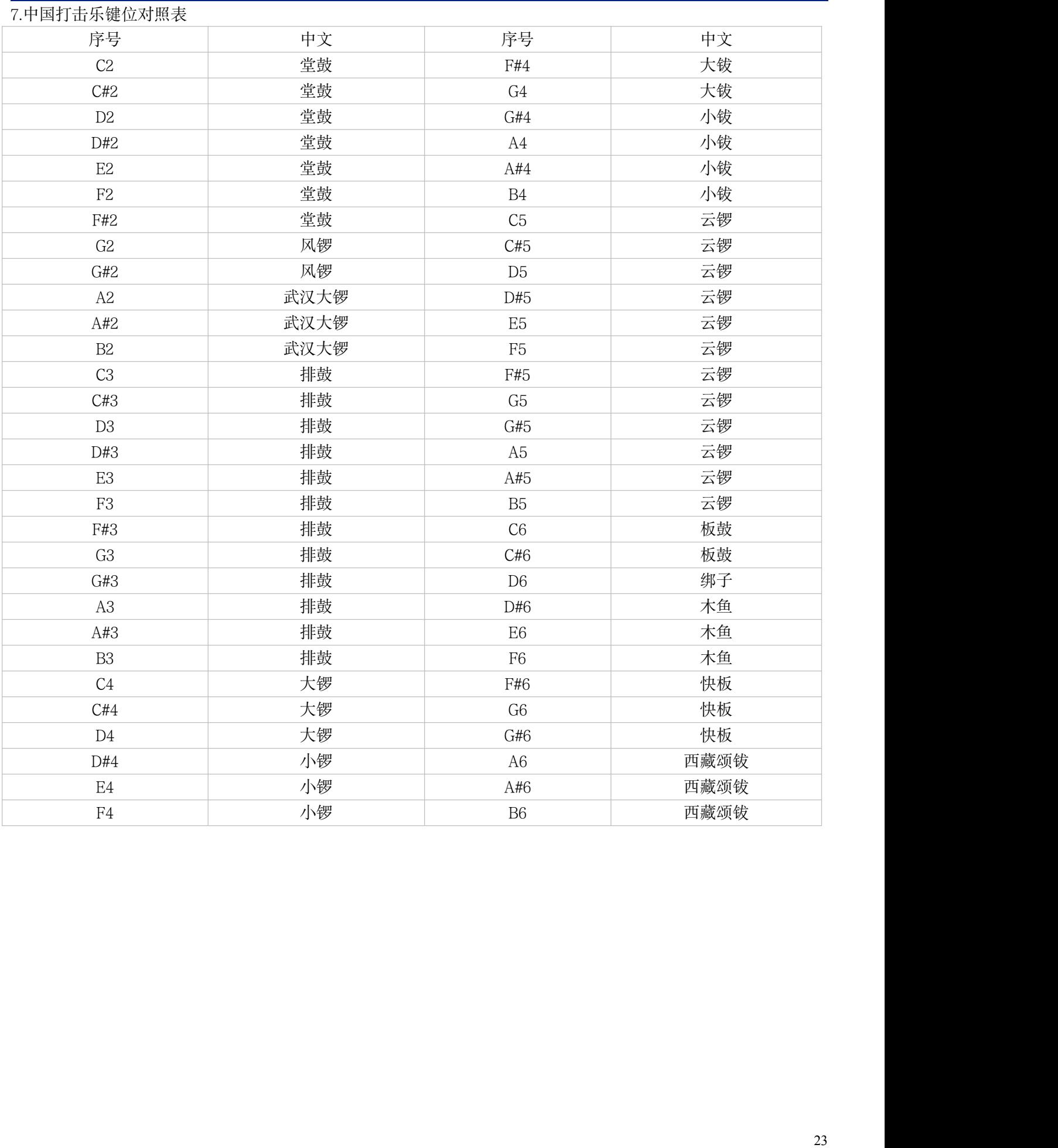

<span id="page-23-0"></span>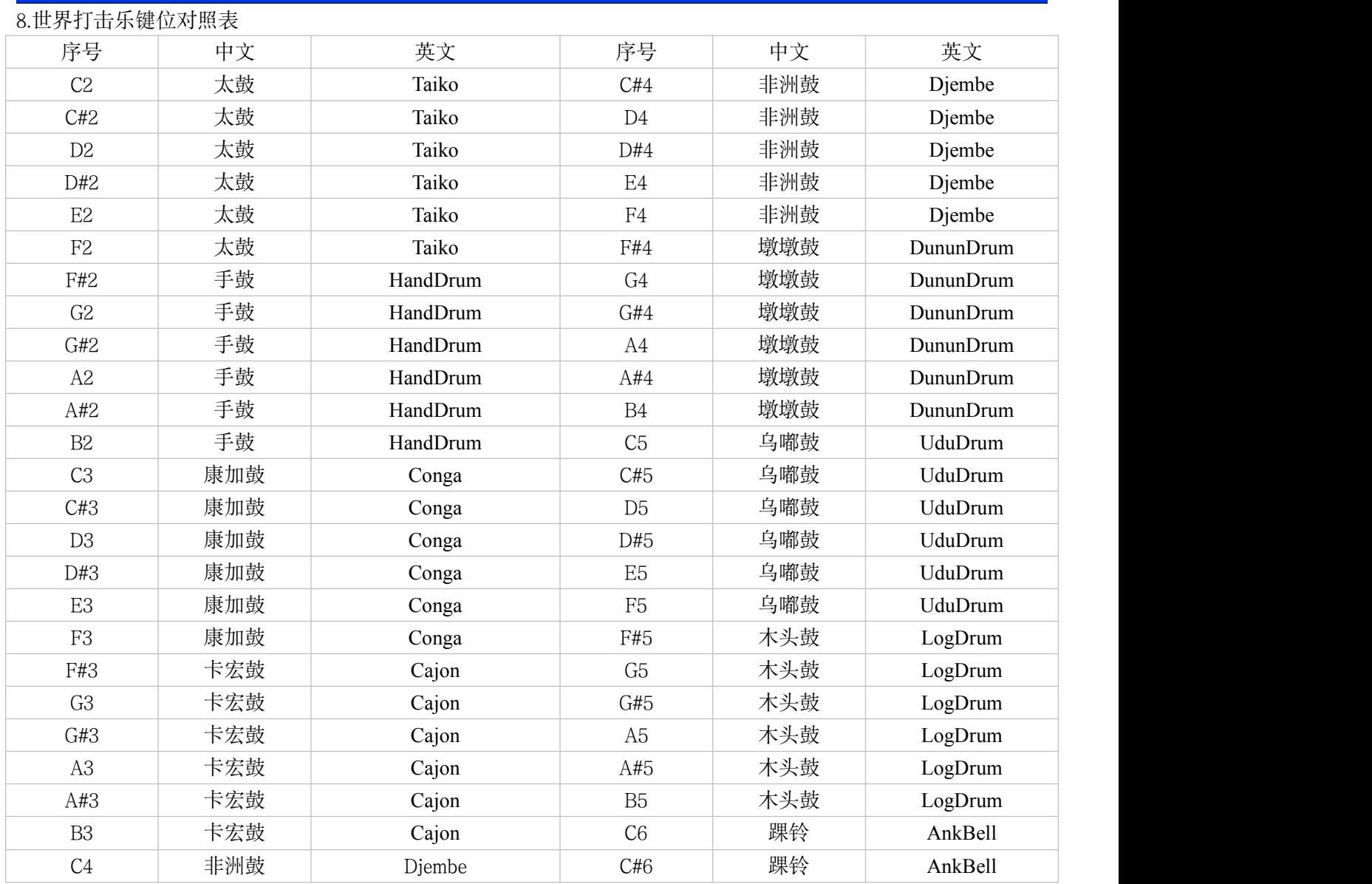

<span id="page-24-0"></span>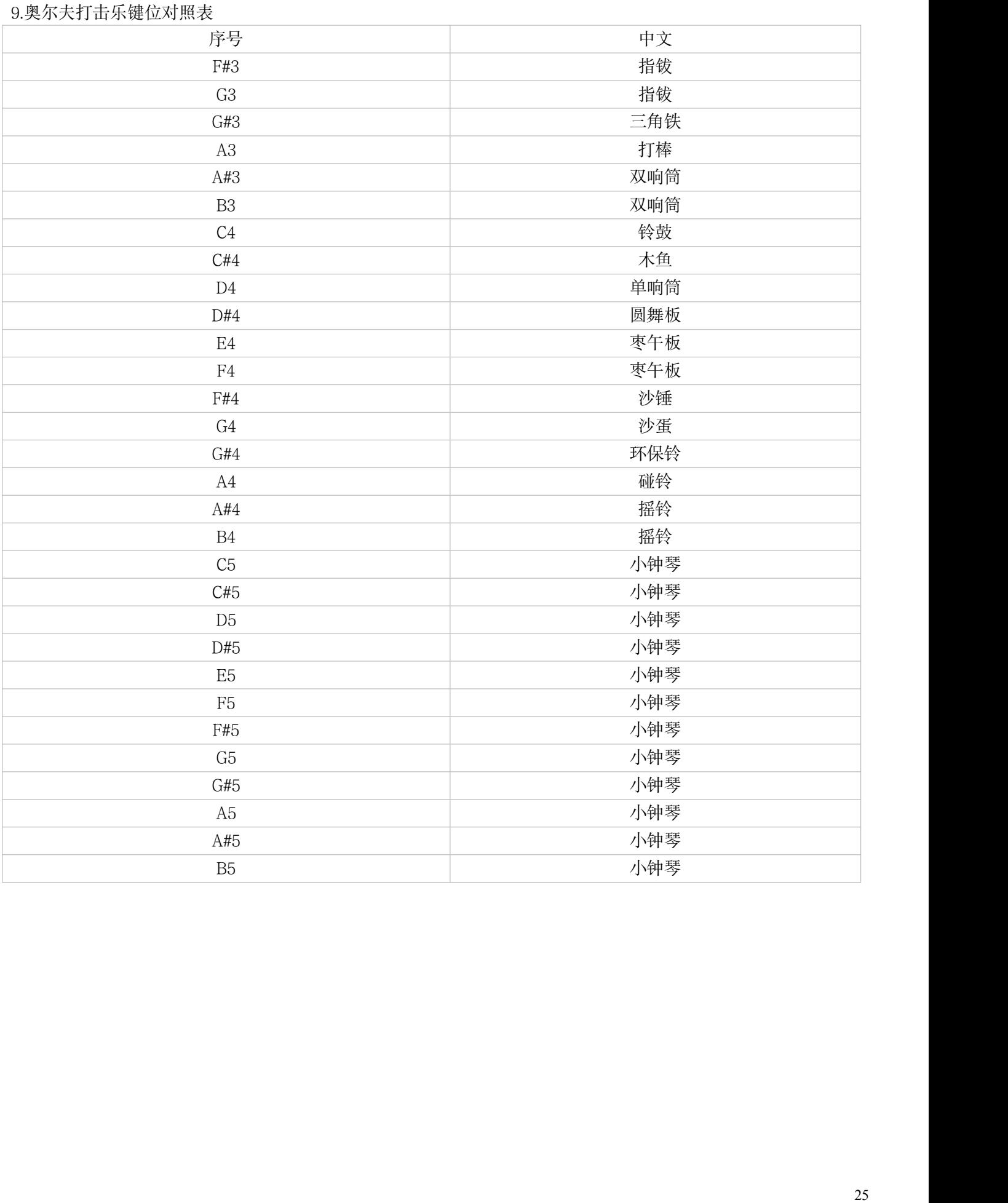